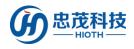

## **IP** Camera

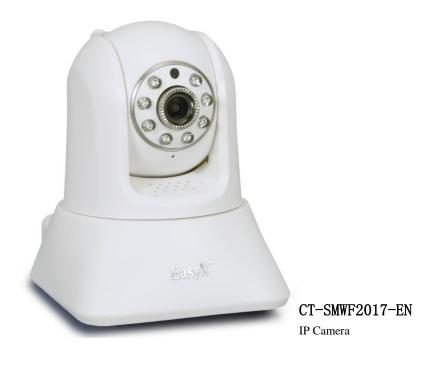

### Introduction

The IP Camera is a new generation camera which is a combination of traditional camera and the network technology. It can transmit the image to the other side of the earth through the network. You can monitor the image as long as through a standard web browser (such as Internet Explorer, Firefox, Google and Safari) or APP.

The IP Camera is a new generation product, in addition to have all image capture functions of the traditional camera, a digital compression controller and a WEB based operating system are also built in the IP Camera, making the compressed and encrypted video data to send to the terminal user through the local area network, the Internet or the wireless network. According to the IP address of the IP Camera, the remote user can login and monitor the camera through a PC or mobile APP, and they can do the real time editing and storage of image data at that time, In addition, they can also control the camera PTZ and lens, to carry out a full range of monitoring.

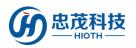

### **Technical Information**

- Support the computer monitor and mobile phone monitor
- Support HD megapixels
- Support WPS
- Support 24 hours of video storage through the TF Card

### **Specifications**

- Radio protocol: WIFI (IEEE 802.11b/g/n) 2.4G
- Cable Network: RJ45 10/100MB adaptive Ethernet interface
- Pixels: 1280×960 (1.3 million pixels)
- Mobile phone monitoring: iPhone, Android mobile phone client
- The maximum storage: support 64G TF Card
- Stream: three streams
- Audio: support
- The detection angle: 80 ° (diagonal)
- IR-CUT: infrared night vision, color filter automatic switching, support manual closing night

vision function

- The night vision effect: 8 LED light night vision 8 meters
- Alarm detection: motion detection
- The rotation angle: 355° (horizontal), 120° (vertical)
- The monitoring area: support for 1 independent picture detection
- The shape of material: plastic (ABS)
- Working environment: indoor use
- Working temperature: -5~+50°C
- Working humidity: 10%~80%RH

#### HIOTH TECHNOLOGY CO., LTD.

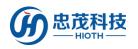

- Power supply: DC5V 2A
- Dimension: 115×90×120mm (length×width×height)
- Weight: 0.53KG
- Accessories: power adapter, manual, antenna, mounting bracket, mounting screws

### Operation

The steps are as following:

Device List

- 1. Connect the IP Camera with the LAN port of the HOST with a network cable.
- 2. Do the following configurations of the HOST & IP Camera.
  - 1) Enter the WEB interface of the HOST, and record the MAC & IP address of the IP

Camera which are the HOST assigned.

| Hostname        | МАС               | IP Address    | WLAN/LAN | Mode of<br>Distribution |
|-----------------|-------------------|---------------|----------|-------------------------|
| Broadlink_RM2-a | B4:43:0D:AA:6A:64 | 192.168.10.2  | Lan      | DHCP                    |
| android-5e03671 | 64:B4:73:4C:A8:7E | 192.168.10.3  | Lan      | DHCP                    |
| Broadlink_SPMIN | B4:43:0D:96:09:3E | 192.168.10.4  | Lan      | DHCP                    |
| Broadlink_EAIR- | B4:43:0D:70:05:04 | 192.168.10.5  | Wlan     | DHCP                    |
| Broadlink_RM2-3 | B4:43:0D:38:77:70 | 192.168.10.6  | Wlan     | DHCP                    |
| Broadlink_SP2-1 | B4:43:0D:11:32:38 | 192.168.10.7  | Wlan     | DHCP                    |
| Unknown Name    | 08:D8:33:F3:68:7D | 192.168.10.8  | Wlan     | DHCP                    |
| android-5a8a463 | CC:07:E4:12:7A:35 | 192.168.10.9  | Lan      | DHCP                    |
| USER-T6-PC      | 80:00:0B:32:A9:6F | 192.168.10.10 | Lan      | DHCP                    |
| Banana          | F0:DB:E2:98:77:48 | 192.168.10.11 | Lan      | DHCP                    |
| android-f4710b1 | F0:25:B7:48:49:E0 | 192.168.10.12 | Lan      | DHCP                    |
| android-e5bcd29 | 88:32:9B:EF:17:6F | 192.168.10.13 | Lan      | DHCP                    |
| CAPdeAir-3      | 34:36:3B:6F:58:76 | 192.168.10.14 | Lan      | DHCP                    |
| Miless-iPhone-4 | 78:7E:61:B5:4D:35 | 192.168.10.19 | Lan      | DHCP                    |
| USER-of1-PC     | 08:57:00:88:47:B9 | 192.168.10.22 | Lan      | DHCP                    |
| Unknown Name    | 5C+59+48+E8+CA+0E | 192 168 10 25 | Lan      | DHCP                    |
| IPCAM           | 00:A1:DF:F5:59:73 | 192.168.10.26 | Lan      | DHCP                    |

2) Input the IP & HTTP Port (the default HTTP port 81) of the IP Camera in the browser, such as: 192.168.10.26:81. Login the configuration interface of the IP Camera, and input correct username & password (username & password can be seen at the bottom of the IP Camera).

#### HIOTH TECHNOLOGY CO.,LTD.

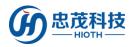

#### User Manual

| C NORBERGH 11                                                                     | 1 20 88 08 1A 88 8 - D                    |
|-----------------------------------------------------------------------------------|-------------------------------------------|
| ← × ○ □ □ □ □ 192.168.10.26 □ □                                                   | 0 0 - 0,6688 Q                            |
| NER - E FRERR C AR 2 RETE FLERRO CLAR C Moury BMD/R SWide 2008 9 MA 288-7 20000 0 | 1 101'R - 1010 - 208 - 1282 - 1181 - #888 |
| O Deamer C Horsen + +                                                             | 0.0                                       |

|              | 0.348,33.36 is asking for your   | Brie seaso have        |
|--------------|----------------------------------|------------------------|
| password. Th | a server reports that it is from | s index/tent.          |
| Naming Tex   | r user name and paraword w       | It be sent using basis |
| unentication | the a connection that are its    | mare.                  |
| 100          | (N== -                           |                        |
| 100          | 165                              |                        |
|              | C CONDES                         |                        |

 Select the appropriate way to login the IP Camera configuration interface, and if you login from PC, please choose the first way to login, as shown in figure:

|   | IP Camera                                                        |
|---|------------------------------------------------------------------|
| < | For IE, FireFox, Google, Safari Browser<br>Sign in               |
|   | Mobile Phone (For Browser that supports Javascript)<br>Sign in   |
|   | iPed touch / iPhone 2G, 3G, 3GS, 4 and iPad dedicated<br>Sign in |
|   | Language English 🗸                                               |
|   | do not show next time                                            |

4) Click "Options" to enter the settings interface of the IP Camera.

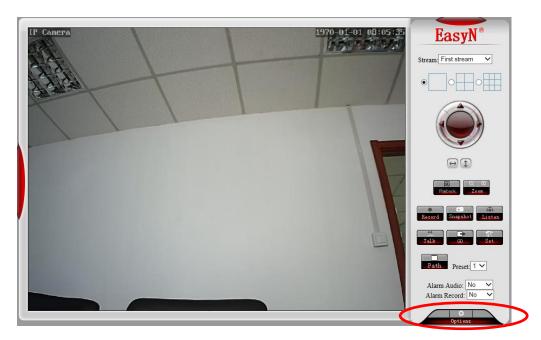

 Enter the Networking configuration interface, note or modify the HTTP port (used for the Port Forward configuration).

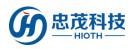

| IP Cam                                   | era Options               |                                    |
|------------------------------------------|---------------------------|------------------------------------|
| System Settings Networking Networking    | Networking                |                                    |
| -Wireless Settings<br>-Remote Access     | IP access:                | Automatically obtain IP            |
| -ONVIF<br>Advanced Settings              | DNS Configuration:        | Automatically set DNS 🗸            |
| Alarm Settings<br>Video & Audio Settings | HTTP Port:                | 81 (80-65535)                      |
| Return                                   | RTSP Port:                | 554 (80-65535)<br>6600 (5000-8000) |
|                                          | RTSP Permission to check: | (5000-8000)     (Always On         |
|                                          |                           | OK                                 |

6) Enter the Wireless Settings interface, enable wireless network, search the SSID, and select the corresponding Security Type & Encryption method, and input the correct Key & Confirmation key, then click "Check" to check wireless settings.

| IP Came                                        | era Options                                       |                                    |
|------------------------------------------------|---------------------------------------------------|------------------------------------|
| System Settings<br>Networking                  | Wireless Netwon<br>Wireless Settings              | rk Settings                        |
| -Wireless Settings<br>-Remote Access<br>-ONVIF | Enable Wireless:                                  | Open O Close     Cap301     Search |
| Advanced Settings<br>Alarm Settings            | Security Type:                                    | WPA2-PSK V                         |
| Video & Audio Settings                         | Encryption method:<br>Key:                        | AES ✓                              |
| Return                                         | Confirmation key:<br>Check the wireless settings: | Check                              |
|                                                |                                                   | OK Refresh                         |

7) It will pop-up message: "Checking the wireless settings, please wait about 30 seconds.".

| Settings<br>ng           | Wireless Networ              | k Settings      |        |                                                      |
|--------------------------|------------------------------|-----------------|--------|------------------------------------------------------|
| ettings                  | Enable Wireless:             | Open      Close |        |                                                      |
| cess                     | SSID:                        | cap301          | Search | E IpCamera - 360安全浏览器 7.1 X                          |
| d Settings               | Security Type:               | WPA2-PSK V      |        | Checking the wireless settings, please wait about 30 |
| ttings<br>Judio Settings | Encryption method:           | AES 🗸           |        | seconds.                                             |
| dulo oettings            | Key:                         | •••••           |        |                                                      |
| eturn                    | Confirmation key:            | •••••           |        |                                                      |
|                          | Check the wireless settings: | Check           |        |                                                      |

8) Wait about 30 seconds, a message will pop-up: "A connection, wireless settings are correct. Click Apply save the wireless settings."

According to the message, click "Apply" to complete the Wireless Network Settings.

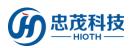

| System Settings<br>Networking           | Wireless Networ<br>Wireless Settings | k Settings      |        |                                                      |
|-----------------------------------------|--------------------------------------|-----------------|--------|------------------------------------------------------|
| Wireless Settings                       | Enable Wireless:                     | Open      Close |        |                                                      |
| Remote Access<br>ONVIF                  | SSID:                                | cap301          | Search | € InCamera - 360安全浏览器 7.1 — □ ×                      |
| Advanced Settings                       | Security Type:                       | WPA2-PSK V      |        |                                                      |
| Varm Settings<br>/ideo & Audio Settings | Encryption method:                   | AES 🗸           |        | Checking the wireless settings, please wait about 30 |
| ideo & Addio Settiligs                  | Key:                                 | •••••           |        | seconds.                                             |
| Return                                  | Confirmation key:                    | •••••           | 7      | A connection, wireless settings are                  |
|                                         | Check the wireless settings:         | Check           | _      | correct.<br>Click Apply save the wireless settings.  |
|                                         |                                      | OK              |        | Close                                                |

9) In order to keep the viewing effect, please put the Video coding quality value to a minimum number, and put the Mobile picture resolution (Resolution) to a maximum number.

| IP Came                            | era Options               |                                                                                              |
|------------------------------------|---------------------------|----------------------------------------------------------------------------------------------|
| system Settings                    | Main frame interval:      | 50 (2-150)                                                                                   |
| etworking                          | Video Coding Control:     | O Fixed Rate                                                                                 |
| dvanced Settings                   | video obding control.     |                                                                                              |
| larm Settings                      |                           | Variable bit rate                                                                            |
| ideo & Audio Settings              | Video coding quality:     | (The smaller the value, the better the image quality, the sharper the code flow control)     |
| nage Parameters                    | Second stream             |                                                                                              |
| ideo Parameters<br>udio Parameters | Resolution                | 640x480 V                                                                                    |
|                                    | Rate:                     | 1024 kbps (32-6144)                                                                          |
| Return                             | Frame Rate:               | 25 V fps                                                                                     |
|                                    | Main frame interval:      | 50 (2-150)                                                                                   |
|                                    | Video Coding Control:     | ○ Fixed Rate                                                                                 |
|                                    |                           | Variable bit rate                                                                            |
|                                    | Video coding quality:     | 1 V (The smaller the value, the better the image quality, the sharper the code flow control) |
|                                    | Third stream              |                                                                                              |
|                                    | Resolution                | 320x240 🗸                                                                                    |
|                                    | Rate:                     | 256 kbps (32-6144)                                                                           |
|                                    | Frame Rate:               | 25 V fps                                                                                     |
|                                    | Main frame interval:      | 50 (2-150)                                                                                   |
|                                    | Video Coding Control:     | ◯ Fixed Rate                                                                                 |
|                                    |                           | Variable bit rate                                                                            |
|                                    | Video coding quality:     | 1 🗸 (The smaller the value, the better the image quality, the sharper the code flow control) |
|                                    | Mobile picture resolution |                                                                                              |
|                                    | Resolution                | 640x480 🗸                                                                                    |
|                                    | Overlay option            |                                                                                              |
|                                    | Superposition time:       | ● Open ○ Close                                                                               |
|                                    | Camera Name:              | ● Open ○ Close                                                                               |
|                                    | Camera Name:              | IP Camera                                                                                    |

- 10) Disconnect the network cable between IP Camera and HOST, and then restart the IP Camera.
- 11) Enter the WEB interface of the HOST, record the IP address & MAC of the IP Camera in the device list (Using for the binding of the Wireless MAC address (IP Camera) and the HOST Reserved MAC Address).

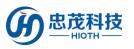

| Device |  |
|--------|--|
|        |  |
|        |  |

| Hostname        | MAC               | IP Address    | WLAN/LAN | Mode of<br>Distribution |
|-----------------|-------------------|---------------|----------|-------------------------|
| Broadlink_RM2-a | B4:43:0D:AA:6A:64 | 192.168.10.2  | Wlan     | DHCP                    |
| android-5e03671 | 64:B4:73:4C:A8:7E | 192.168.10.3  | Wlan     | DHCP                    |
| Broadlink_SPMIN | B4:43:0D:96:09:3E | 192.168.10.4  | Wlan     | DHCP                    |
| Broadlink_EAIR- | B4:43:0D:70:05:04 | 192.168.10.5  | Wlan     | DHCP                    |
| Broadlink_RM2-3 | B4:43:0D:38:77:70 | 192.168.10.6  | Wlan     | DHCP                    |
| Broadlink_SP2-1 | B4:43:0D:11:32:38 | 192.168.10.7  | Wlan     | DHCP                    |
| Unknown Name    | 08:D8:33:F3:68:7D | 192.168.10.8  | Wlan     | DHCP                    |
| android-5a8a463 | CC:07:E4:12:7A:35 | 192.168.10.9  | Wlan     | DHCP                    |
| USER-T6-PC      | 80:00:0B:32:A9:6F | 192.168.10.10 | Wlan     | DHCP                    |
| Banana          | F0:DB:E2:98:77:48 | 192.168.10.11 | Wlan     | DHCP                    |
| android-f4710b1 | F0:25:B7:48:49:E0 | 192.168.10.12 | Lan      | DHCP                    |
| android-e5bcd29 | 88:32:9B:EF:17:6F | 192.168.10.13 | Wlan     | DHCP                    |
| CAPdeAir-3      | 34:36:3B:6F:58:76 | 192.168.10.14 | Lan      | DHCP                    |
| Miless-iPhone-4 | 78:7E:61:B5:4D:35 | 192.168.10.19 | Wlan     | DHCP                    |
| USER-of1-PC     | 08:57:00:88:47:B9 | 192.168.10.22 | Wlan     | DHCP                    |
| Unknown Name    | 5C:59:48:F8:CA:0F | 192.168.10.25 | Wlan     | DHCP                    |
| IPCAM           | 00:A1:DF:F5:59:73 | 192.168.10.26 | Lan      | DHCP                    |
| IPCAM           | 48:02:2A:04:75:EF | 192.168.10.27 | Wlan     | DHCP                    |

12) Binding the IP Camera MAC with the HOST Reserved MAC Address.

Note: If the IP Camera connects with the HOST via wireless, please blinding the wireless connection MAC address with the HOST reserved MAC address together. If the IP Camera connects with the HOST via cable, please blinding the LAN connection MAC address with the HOST reserved MAC address together.

| - Guide LAN Config                                                |                   |                |        |         |       | 1 |
|-------------------------------------------------------------------|-------------------|----------------|--------|---------|-------|---|
| Setup Wizard                                                      |                   |                |        |         |       |   |
| Device Mode IP Configuration                                      | ı                 |                |        |         |       |   |
| Language IP Address:<br>System Status Subnet Mask:                | <b>192</b>        |                | . 0    |         |       |   |
| LAN Config<br>DHCP Server                                         |                   |                |        |         |       |   |
| Device List NTP Config Enable Service: DDNS Config Start Address: | <b>Enable</b>     |                | .2     |         |       |   |
| Port Forward End Address:                                         | 192 168           | 10             | 51     |         |       |   |
| sPort Forward The Address Lea                                     | ase: 3 days       |                |        |         |       |   |
| Log Record                                                        |                   |                |        |         |       |   |
| - Wireless Reserved Addre                                         | \$\$              |                |        |         |       |   |
| Status<br>Basic Config Hostname                                   | MAC               | IP<br>Address  | Enable |         |       |   |
| Encryption                                                        | 48:02:2A:04:75:EF | 192.168.10.220 | ✓      |         |       |   |
| + System                                                          |                   | 192.168.10.221 |        |         |       |   |
|                                                                   |                   | 192.168.10.222 |        |         |       |   |
| Log Out                                                           |                   | 192.168.10.223 |        |         |       |   |
|                                                                   |                   | 192.168.10.224 |        |         |       |   |
|                                                                   |                   |                | ancel  | Refresh | Apply |   |

13) Configure the sPort Forward (using for remote monitoring).

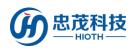

| Guide<br>Setup Wizard     | sPort Forward       |                  |                  |          |                 |        |
|---------------------------|---------------------|------------------|------------------|----------|-----------------|--------|
| Device Mode               | Application<br>Name | External<br>Port | Internal<br>Port | Protocol | IP Address      | Enable |
| Language                  | camera              | 20000            | 81               | Both 🗸   | 192.168.10. 220 | ~      |
| Config<br>System Status   |                     |                  |                  | Both 🗸   | 192.168.10.     |        |
| LAN Config                |                     |                  |                  | TCP 🗸    | 192.168.10.     |        |
| Device List               |                     |                  |                  | TCP 🗸    | 192.168.10.     |        |
| TP Config                 |                     |                  |                  | TCP 🗸    | 192.168.10.     |        |
| DNS Config<br>ort Forward |                     |                  |                  | TCP 🗸    | 192.168.10.     |        |
| Port Forward              |                     |                  |                  | TCP 🗸    | 192.168.10.     |        |
| og Record                 |                     |                  |                  | TCP 🗸    | 192.168.10.     |        |
| Vireless<br>tatus         |                     |                  |                  | TCP 🗸    | 192.168.10.     |        |
| asic Config               |                     |                  |                  | TCP 🗸    | 192.168.10.     |        |
| Encryption<br>System      |                     |                  |                  |          | Cancel Refresh  | Apply  |

14) Restart the IP Camera once more, enter the Device list of the HOST, check the information of the IP Camera, such as the MAC Address, IP Address, Connection Mode, the Mode of Distribution. Recording the IP Address, this is used for the camera configuration on the APP side.

#### Device List

| Hostname        | MAC               | IP Address     | WLAN/LAN | Mode of<br>Distribution |
|-----------------|-------------------|----------------|----------|-------------------------|
| IPCAM           | 48:02:2A:04:75:EF | 192.168.10.220 | Wlan     | Reserved                |
| Broadlink_RM2-a | B4:43:0D:AA:6A:64 | 192.168.10.2   | Wlan     | DHCP                    |
| android-5e03671 | 64:B4:73:4C:A8:7E | 192.168.10.3   | Wlan     | DHCP                    |
| Broadlink_SPMIN | B4:43:0D:96:09:3E | 192.168.10.4   | Wlan     | DHCP                    |
| Broadlink_EAIR- | B4:43:0D:70:05:04 | 192.168.10.5   | Wlan     | DHCP                    |
| Broadlink_RM2-3 | B4:43:0D:38:77:70 | 192.168.10.6   | Wlan     | DHCP                    |
| Broadlink_SP2-1 | B4:43:0D:11:32:38 | 192.168.10.7   | Wlan     | DHCP                    |
| Unknown Name    | 08:D8:33:F3:68:7D | 192.168.10.8   | Wlan     | DHCP                    |
| android-5a8a463 | CC:07:E4:12:7A:35 | 192.168.10.9   | Wlan     | DHCP                    |
| USER-T6-PC      | 80:00:0B:32:A9:6F | 192.168.10.10  | Wlan     | DHCP                    |
| Banana          | F0:DB:E2:98:77:48 | 192.168.10.11  | Wlan     | DHCP                    |
| android-f4710b1 | F0:25:B7:48:49:E0 | 192.168.10.12  | Lan      | DHCP                    |
| android-e5bcd29 | 88:32:9B:EF:17:6F | 192.168.10.13  | Wlan     | DHCP                    |
| CAPdeAir-3      | 34:36:3B:6F:58:76 | 192.168.10.14  | Lan      | DHCP                    |
| Miless-iPhone-4 | 78:7E:61:B5:4D:35 | 192.168.10.19  | Wlan     | DHCP                    |
| USER-of1-PC     | 08:57:00:88:47:B9 | 192.168.10.22  | Wlan     | DHCP                    |
| Unknown Name    | 5C:59:48:F8:CA:0F | 192.168.10.25  | Wlan     | DHCP                    |
| IPCAM           | 00:A1:DF:F5:59:73 | 192.168.10.26  | Lan      | DHCP                    |

#### 3. Do the following configuration on the APP.

1) Enter the Monitor interface, and input the Security Password, click "OK".

Note: the Security Password is consistent with the initial value of the APP login password.

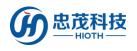

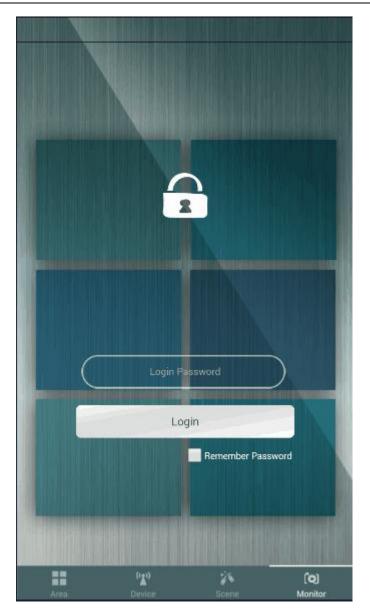

#### 2) Add Webcam

Select "Add", enter the camera name, LAN camera IP address, remote camera IP ad-

dress, then click "V".

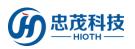

| Please enter the camera name:              |
|--------------------------------------------|
| IPCAM                                      |
| Please enter the LAN camera IP address:    |
| 192.168.20.200 81                          |
| <e.g, 192.168.0.1="" 81="" :=""></e.g,>    |
| Please enter the remote camera IP address: |
| 18:38:64:00:11:22 20000                    |
| <e.g, 18:38:64:00:00:00:20000=""></e.g,>   |

- LAN camera IP address: Input the camera IP Address, such as: input 192.168.10.220:81, 192.168.10.220 is the IP address of the camera, 81 is the HTTP port of the camera.
- Remote camera IP address: Input the WAN IP of the HOST or DDNS domain name, such as: input 114.218.65.7:20000 or qq314831545.oicp.net:20000, 114.218.65.7 is the WAN IP of the HOST, 20000 is the External Port of the HOST in the sPort Forward interface (qq314831545.oicp.net is the DDNS Domain Name, 20000 is the External Port of the HOST in the sPort Forward interface).

#### 3) Play Webcam

As shown in the figure below, the picture in the red box is the login snapping picture, click on the picture, and you can see the real-time monitoring screen.

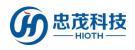

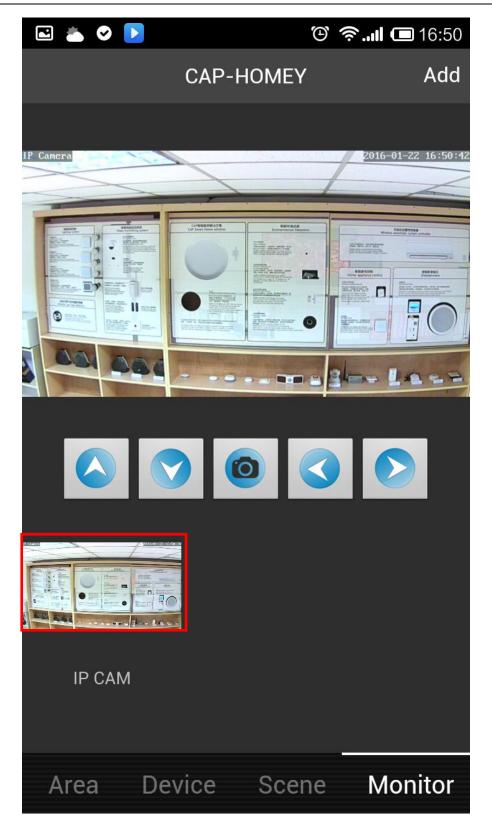

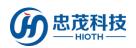

### **Installation Instructions**

#### INSTALLATION TIPS

The IP Camera is small and exquisite, can be arbitrarily placed on the desk, side mounted on the wall and also can be inverted installation on the ceiling. You can decide which way to install this camera according to the needs. The steps of the wall and ceiling installation are as follows:

i. Choose the right installation location.

Firstly, the location must be close to the power plug, because we need to plug the power adapter. Secondly, the selected location should have a widely vision.

- ii. To drill holes in the installation position, then screw and fix the base to the proper position.
- iii. Fix the bracket on the base.
- iv. Fix the camera on the bracket, plug in the power, check whether the camera can work normally (up/down/left /right rotation, etc.).

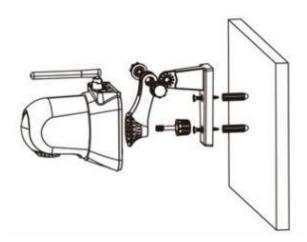

Fig.1 Install on the Wall

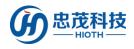

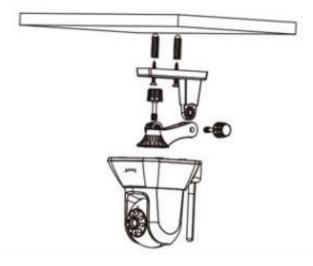

Fig.2 Install on the Ceiling

### **Safety Notice**

- This device is a wireless communication product, please do not place the device to work in the metal container, in case the signal is blocked.
- Keep the device away from a strong sunlight, humidity, high temperature, dust or mechanical shock.
- Keep the device away from acid-base and other corrosive solids, liquids, gases, to avoid damage.
- > Pay attention to the use of the range.